# Oracle® Banking Virtual Account Management Overview User Guide

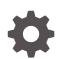

Release 14.7.3.0.0 F92452-01 February 2024

ORACLE

Oracle Banking Virtual Account Management Overview User Guide, Release 14.7.3.0.0

F92452-01

Copyright © 2018, 2024, Oracle and/or its affiliates.

This software and related documentation are provided under a license agreement containing restrictions on use and disclosure and are protected by intellectual property laws. Except as expressly permitted in your license agreement or allowed by law, you may not use, copy, reproduce, translate, broadcast, modify, license, transmit, distribute, exhibit, perform, publish, or display any part, in any form, or by any means. Reverse engineering, disassembly, or decompilation of this software, unless required by law for interoperability, is prohibited.

The information contained herein is subject to change without notice and is not warranted to be error-free. If you find any errors, please report them to us in writing.

If this is software, software documentation, data (as defined in the Federal Acquisition Regulation), or related documentation that is delivered to the U.S. Government or anyone licensing it on behalf of the U.S. Government, then the following notice is applicable:

U.S. GOVERNMENT END USERS: Oracle programs (including any operating system, integrated software, any programs embedded, installed, or activated on delivered hardware, and modifications of such programs) and Oracle computer documentation or other Oracle data delivered to or accessed by U.S. Government end users are "commercial computer software," "commercial computer software documentation," or "limited rights data" pursuant to the applicable Federal Acquisition Regulation and agency-specific supplemental regulations. As such, the use, reproduction, duplication, release, display, disclosure, modification, preparation of derivative works, and/or adaptation of i) Oracle programs (including any operating system, integrated software, any programs embedded, installed, or activated on delivered hardware, and modifications of such programs), ii) Oracle computer documentation and/or iii) other Oracle data, is subject to the rights and limitations specified in the license contained in the applicable contract. The terms governing the U.S. Government's use of Oracle cloud services are defined by the applicable contract for such services. No other rights are granted to the U.S. Government.

This software or hardware is developed for general use in a variety of information management applications. It is not developed or intended for use in any inherently dangerous applications, including applications that may create a risk of personal injury. If you use this software or hardware in dangerous applications, then you shall be responsible to take all appropriate fail-safe, backup, redundancy, and other measures to ensure its safe use. Oracle Corporation and its affiliates disclaim any liability for any damages caused by use of this software or hardware in dangerous applications.

Oracle®, Java, MySQL, and NetSuite are registered trademarks of Oracle and/or its affiliates. Other names may be trademarks of their respective owners.

Intel and Intel Inside are trademarks or registered trademarks of Intel Corporation. All SPARC trademarks are used under license and are trademarks or registered trademarks of SPARC International, Inc. AMD, Epyc, and the AMD logo are trademarks or registered trademarks of Advanced Micro Devices. UNIX is a registered trademark of The Open Group.

This software or hardware and documentation may provide access to or information about content, products, and services from third parties. Oracle Corporation and its affiliates are not responsible for and expressly disclaim all warranties of any kind with respect to third-party content, products, and services unless otherwise set forth in an applicable agreement between you and Oracle. Oracle Corporation and its affiliates will not be responsible for any loss, costs, or damages incurred due to your access to or use of third-party content, products, or services, except as set forth in an applicable agreement between you and Oracle.

For information about Oracle's commitment to accessibility, visit the Oracle Accessibility Program website at <a href="http://www.oracle.com/pls/topic/lookup?ctx=acc&id=docacc">http://www.oracle.com/pls/topic/lookup?ctx=acc&id=docacc</a>.

# Contents

### Preface

| Purpose                     | V    |
|-----------------------------|------|
| Audience                    | V    |
| Documentation Accessibility | V    |
| Diversity and Inclusion     | V    |
| Related Resources           | vi   |
| Conventions                 | vi   |
| Screenshot Disclaimer       | vi   |
| Acronyms and Abbreviations  | vi   |
| Basic Actions               | vii  |
| Symbols and Icons           | viii |
|                             |      |

### 1 Introduction

| 1.1 | Benefits     | 1-1 |
|-----|--------------|-----|
| 1.2 | Key Features | 1-2 |
| 1.3 | Architecture | 1-2 |

### 2 Dashboard

| 2.1  | VA Transaction Status          | 2-2  |
|------|--------------------------------|------|
| 2.2  | VA DDA Posting                 | 2-4  |
| 2.3  | VAM Unauthorized Transactions  | 2-5  |
| 2.4  | VAM Unauthorized Maintenance   | 2-6  |
| 2.5  | VA Transaction Volume Trend    | 2-7  |
| 2.6  | VA Transaction By Source       | 2-7  |
| 2.7  | Corporates                     | 2-9  |
| 2.8  | Virtual Accounts & Structures  | 2-9  |
| 2.9  | Virtual Identifiers            | 2-12 |
| 2.10 | Virtual Account Structure      | 2-13 |
| 2.11 | VA Currency Wise Balance       | 2-14 |
| 2.12 | Top 5 Virtual Account Balances | 2-15 |
| 2.13 | VA Transactions & Statements   | 2-16 |
|      |                                |      |

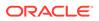

| 2.14 | VA Internal Transfer    | 2-19 |
|------|-------------------------|------|
| 2.15 | Virtual Entity Summary  | 2-21 |
| 2.16 | Actions                 | 2-23 |
| For  | get Process             |      |
| 3.1  | Forget Entity           | 3-1  |
| 3.2  | View Forgotten Entities | 3-2  |
| Fur  | nctional Activity Codes |      |

### Index

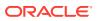

# Preface

- Purpose
- Audience
- Documentation Accessibility
- Diversity and Inclusion
- Related Resources
- Conventions
- Screenshot Disclaimer
- Acronyms and Abbreviations
- Basic Actions
- Symbols and Icons

### Purpose

This guide provides an overview to the module and takes through the various steps involved in setting up and maintaining a virtual account.

### Audience

This guide is intended for Back Office Data Entry Clerk, Back Office Managers/Officers, Product Managers, End of Day Operators, and Financial Controller users.

## **Documentation Accessibility**

For information about Oracle's commitment to accessibility, visit the Oracle Accessibility Program website at http://www.oracle.com/pls/topic/lookup?ctx=acc&id=docacc.

#### Access to Oracle Support

Oracle customers that have purchased support have access to electronic support through My Oracle Support. For information, visit http://www.oracle.com/pls/topic/lookup?ctx=acc&id=info or visit http://www.oracle.com/pls/topic/lookup?ctx=acc&id=trs if you are hearing impaired.

## **Diversity and Inclusion**

Oracle is fully committed to diversity and inclusion. Oracle respects and values having a diverse workforce that increases thought leadership and innovation. As part of our initiative to build a more inclusive culture that positively impacts our employees, customers, and partners, we are working to remove insensitive terms from our products and documentation.

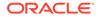

We are also mindful of the necessity to maintain compatibility with our customers' existing technologies and the need to ensure continuity of service as Oracle's offerings and industry standards evolve. Because of these technical constraints, our effort to remove insensitive terms is ongoing and will take time and external cooperation.

### **Related Resources**

The related documents are as follows:

- Oracle Banking Security Management System User Guide
- Oracle Banking Common Core User Guide
- Oracle Banking Getting Started User Guide
- Configuration User Guide
- Customer and Accounts User Guide
- Identifier User Guide
- Charges User Guide
- Transactions User Guide

### Conventions

The following text conventions are used in this document:

| Convention | Meaning                                                                                                    |
|------------|----------------------------------------------------------------------------------------------------|
| boldface   | Boldface type indicates graphical user interface elements associated with an action, or terms defined in text or the glossary.            |
| italic     | Italic type indicates book titles, emphasis, or placeholder variables for which you supply particular values.                             |
| monospace  | Monospace type indicates commands within a paragraph, URLs, code<br>in examples, text that appears on the screen, or text that you enter. |

### Screenshot Disclaimer

Personal information used in the interface or documents are dummy and does not exist in the real world. It is only for reference purposes.

### Acronyms and Abbreviations

The list of acronyms and abbreviations that are used in this guide are as follows:

| Table 1 Acronyms | and Abbreviations |
|------------------|-------------------|
|------------------|-------------------|

| Abbreviation | Description                     |
|--------------|---------------------------------|
| CIF          | Customer Information File       |
| CASA         | Current Account Savings Account |
| DDA          | Demand Deposit Accounts         |
| ERP          | Enterprise Resource Planning    |

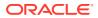

| Table 1 (C | Cont.) Acron | yms and Abb | previations |
|------------|--------------|-------------|-------------|
|------------|--------------|-------------|-------------|

| Abbreviation | Description                         |
|--------------|-------------------------------------|
| IBAN         | International Bank Account Number   |
| PII          | Personally Identifiable Information |

# **Basic Actions**

The basic actions performed in the screens are as follows:

| Actions              | Description                                                                                                    |
|----------------------|----------------------------------------------------------------------------------------------------|
| New                  | <ul> <li>Click New to add a new record. The system displays a new record to specify the required data. The fields marked with Required are mandatory.</li> <li>This button is displayed only for the records that are already created.</li> </ul>                                                                 |
| Save                 | Click <b>Save</b> to save the details entered or selected in the screen.                                                                                                    |
| Unlock               | <ul> <li>Click <b>Unlock</b> to update the details of an existing record. The system displays an existing record in editable mode.</li> <li>This button is displayed only for the records that are already created.</li> </ul>                                                                                    |
| Authorize            | <ul> <li>Click Authorize to authorize the record created. A maker of the screen is not allowed to authorize the same. Only a checker can authorize a record.</li> <li>This button is displayed only for the already created records. For more information on the process, refer Authorization Process.</li> </ul> |
| Approve              | Click <b>Approve</b> to approve the initiated record.<br>• This button is displayed once you click <b>Authorize</b> .                                                                                                    |
| Reject               | Click <b>Reject</b> to reject the initiated record.<br>• This button is displayed once you click <b>Authorize</b> .                                                                                                    |
| Audit                | <ul> <li>Click Audit to view the maker details, checker details of the particular record.</li> <li>This button is displayed only for the records that are already created.</li> </ul>                                                                                                    |
| Close                | Click <b>Close</b> to close a record. This action is available only when a record is created.                                                                                                    |
| Confirm              | Click <b>Confirm</b> to confirm the action performed.                                                                                                    |
| Cancel               | Click <b>Cancel</b> to cancel the action performed.                                                                                                    |
| Compare              | <ul> <li>Click <b>Compare</b> to view the comparison through the field values of old record and the current record.</li> <li>This button is displayed in the widget once you click <b>Authorize</b>.</li> </ul>                                                                                                   |
| View                 | <ul> <li>Click View to view the details in a particular modification stage.</li> <li>This button is displayed in the widget once you click Authorize.</li> </ul>                                                                                                    |
| View Difference only | <ul> <li>Click View Difference only to view a comparison through the field element values of old record and the current record, which has undergone changes.</li> <li>This button is displayed once you click Compare.</li> </ul>                                                                                 |

#### Table 2 Basic Actions

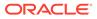

 Table 2
 (Cont.) Basic Actions

| Actions      | Description                                                                                                    |
|--------------|----------------------------------------------------------------------------------------------------|
| Expand All   | Click <b>Expand All</b> to expand and view all the details in the sections.<br>• This button is displayed once you click <b>Compare</b> . |
| Collapse All | Click <b>Collapse All</b> to hide the details in the sections.<br>• This button is displayed once you click <b>Compare</b> .              |
| ОК           | Click <b>OK</b> to confirm the details in the screen.                                                                                     |

# Symbols and Icons

The list of symbols and icons available on the screens are as follows:

Table 3 Symbols and Icons - Common

| Symbol/Icon | Function                        |
|-------------|---------------------------------|
| JL          | Minimize                        |
| רר          |                                 |
| <b>Г</b> 7  | Maximize                        |
| L J         |                                 |
| X           | Close                           |
| Q           | Perform Search                  |
| •           | Open a list                     |
| +           | Add a new record                |
| К           | Navigate to the first record    |
| Х           | Navigate to the last record     |
| •           | Navigate to the previous record |
| •           | Navigate to the next record     |
| 88          | Grid view                       |
| 8           | List view                       |
| Q           | Refresh                         |

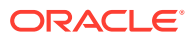

| Table 3 | (Cont.) | ) S | ymbols and | Icons - | Common |
|---------|---------|-----|------------|---------|--------|
|---------|---------|-----|------------|---------|--------|

| Symbol/Icon | Function                                                 |
|-------------|----------------------------------------------------------|
| +           | Click this icon to add a new row.                        |
| •           | Click this icon to delete a row, which is already added. |
| 6           | Unlock Option                                            |
| Ð           | View Option                                              |
| <b>\$</b>   | Reopen Option                                            |

Table 4Symbols and Icons - Widget

| Symbol/Icon | Function            |
|-------------|---------------------|
| 6           | Open status         |
| D           | Unauthorized status |
| <b>₽</b> ×  | Rejected status     |
| 台           | Closed status       |
| D           | Authorized status   |
|             | Modification Number |

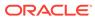

| Symbol/Icon | Function          |
|-------------|-------------------|
| 000         | Bar Chart         |
| ଔ           | Donut Chart       |
| $\nabla$    | Filter            |
|             | Move Widgets      |
| R           | Linked Accounts   |
| 客           | Linked Structure  |
| Ś           | Pin Corporates    |
| *           | Marked Corporates |
| <i>}</i> ;  | Unpin Corporates  |
| U           | Reset             |

Table 5Symbols and Icons - Dashboard

# 1 Introduction

Oracle Banking Virtual Account Management is a single integrated platform which enables your corporate customers to create and manage multiple virtual accounts for their liquidity, receivable, and payable management needs. These virtual accounts are used to make and receive payments on behalf of few real accounts. This service model helps the corporates to monitor their cash inflow and outflow in an organized manner by reconciling the payments in real time and also consolidating the cash in few centralized real accounts.

With Oracle Banking Virtual Account Management, corporates who wants to hold multiple bank accounts across locations can create any number of virtual accounts that can be backed by a few real centralized accounts. Corporates with multiple dealers and suppliers can assign a unique virtual account to each of them for payer and receiver identification, hence, enabling higher reconciliation rate.

Varying from the traditional approach of the banks setting up and administering numerous physical bank ledger accounts, Oracle Banking Virtual Account Management offers the corporate to create, control, and manage any number of virtual accounts for them or their clients. The corporate can customize the virtual account numbers and allocate different numbers to their clients for easy identification through the virtual account number. For example, a mobile service provider company can advice their customers to pay the bills to a customer specific virtual account. The customer specific virtual account may contain the mobile number or can be the mobile number itself. When the payments are done through the virtual account numbers, the real account of the mobile service provider is credited. At the same time, the mobile service provider will have the details of customers who have made the payments thus making it easy for the company to reconcile the dues with payments received.

#### Benefits

This topic provides information about the benefits of Oracle Banking Virtual Account Management application.

Key Features

This topic provides information about the key features of Oracle Banking Virtual Account Management application.

Architecture

This topic provides information about architecture of Oracle Banking Virtual Account Management.

### 1.1 Benefits

This topic provides information about the benefits of Oracle Banking Virtual Account Management application.

Oracle Banking Virtual Account Management application provides service for the customers of financial institutions. This service helps the corporate clients to manage and control multiple virtual accounts with different currencies. These virtual accounts can be used to manage and track high transaction volumes towards the master bank account. The corporate customer can open and close these virtual accounts without any intervention from the banks.

Oracle Banking Virtual Account Management allows to:

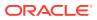

- Create customized virtual account numbers and structures irrespective of regions with multiple currencies.
- Create configurable virtual CIF and IBAN mask at bank and branch level for a real CIF and IBAN.
- Link multiple virtual account structures to a single CASA.
- Debit and credit transactions for virtual accounts with shadow accounting.
- Track the balance and transfer the balance amount between the virtual accounts.
- Amount block support for virtual account and structure.
- Set up negative balance limits for virtual accounts.
- Generate the transaction statement for virtual account transactions.

## **1.2 Key Features**

This topic provides information about the key features of Oracle Banking Virtual Account Management application.

The key features are as follows:

- Comprehensive solution for Oracle Banking Virtual Account Management
- Stand-alone architecture requires very little change to bank's existing core systems
- Faster time to market
- · Capability to interface with corporate ERP
- Highly configurable based on corporate specific needs

### **1.3 Architecture**

This topic provides information about architecture of Oracle Banking Virtual Account Management.

The Oracle Banking Virtual Account Management architecture is shown below:

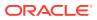

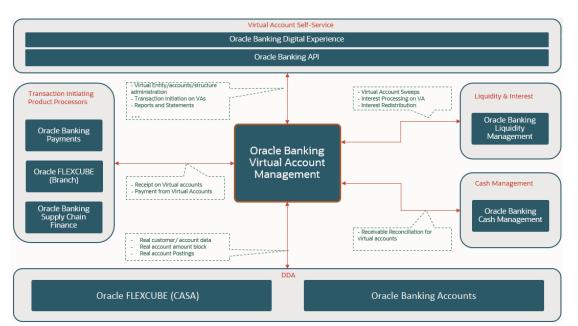

Figure 1-1 Oracle Banking Virtual Account Management Architecture

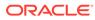

# 2 Dashboard

Dashboard is an informative tool that visually tracks, analysis, and displays the key data points to monitor the health of the application.

#### • VA Transaction Status

This topic provides information about **VA Transaction Status**, The user can analyse successful and rejected transactions in a doughnut chart format. Also, user can analyse the reasons for rejections of a transaction in a Pareto Chart format.

VA DDA Posting

This topic provides information about **VA DDA Posting** the user can get an insight on the count of various transaction status in asynch mode in a bar chart format.

#### VAM Unauthorized Transactions

This topic provides information about **VAM Unauthorized Transactions**, The user can view the number of unauthorized transactions.

VAM Unauthorized Maintenance

This topic provides information about **VAM Unauthorized Maintenance**. The user can view the number of unauthorized maintenances

 VA Transaction Volume Trend This topic provides information about VA Transaction Volume Trend, The user can view the number of transactions that are executed on a particular date in a line chart format

#### • VA Transaction By Source

This topic provides information about **VA Transaction By Source**, the user can view the hierarchical form of transactions for a type and their source in a Sunburst chart format.

- Corporates
   This topic provides information about corporates.
- Virtual Accounts & Structures

This topic provides information about **Virtual Account & Structures**. The user can view the summary of virtual accounts and virtual account structures for the customer selected in **Corporates** widget.

Virtual Identifiers

This topic provides information about **Virtual Identifiers** widget. The user can view the summary of virtual identifiers for the customer selected in **Corporates** widget.

Virtual Account Structure

This topic provides information about **Virtual Account Structure**, The user can view all of the virtual account structures for the customer selected in **Corporates** widget.

• VA Currency Wise Balance

This topic provides information about VA Currency Wise Balance, The user across all the virtual accounts and view the selected customers in Corporates widget.

#### • Top 5 Virtual Account Balances

This topic provides information about top 5 virtual account balances to the user for a given currency for a selected customer in **Corporates** widget.

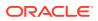

#### • VA Transactions & Statements

This topic provides information about VA transactions & Statements, The user can view transactions and generate statements for the virtual accounts for the selected customer in **Corporates** widget. The user can view the transactions and generate statements for a specified statement period.

#### • VA Internal Transfer

This topic provides information about **VA Internal Transfer**, the user can view internal fund transfers between two virtual accounts in the same currency linked to the same customer real account for the selected customer in **Corporates** widget.

#### • Virtual Entity Summary

This topic provides information about **Virtual Entity Summary**, The user can view the summary of virtual entities of the customer selected in **Corporates** widget.

Actions

This topic describes the list of actions that can be performed on the dashboard.

### 2.1 VA Transaction Status

This topic provides information about **VA Transaction Status**, The user can analyse successful and rejected transactions in a doughnut chart format. Also, user can analyse the reasons for rejections of a transaction in a Pareto Chart format.

From Home, Click Dashboard.

The VA Transaction Status screen displays.

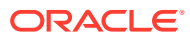

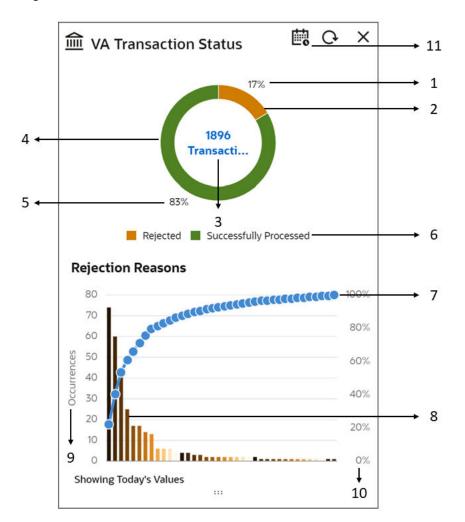

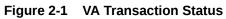

| Table 2-1 | VA Transaction Status - Component Description |
|-----------|-----------------------------------------------|
|-----------|-----------------------------------------------|

| Component Number | Description                                                                                                    |
|------------------|----------------------------------------------------------------------------------------------------|
| 1                | Displays the percentage of the rejected transactions.                                                                               |
| 2                | Indicates the proportion of the rejected transactions. Hover to view the number of rejected transactions.                           |
| 3                | Displays the total number of executed transactions.                                                                                 |
| 4                | Indicates the proportion of the successfully processed transactions.<br>Hover to view the number of successfully processed records. |
| 5                | Displays the percentage of the successfully processed transactions.                                                                 |
| 6                | Displays the legends.<br>The available legends of the transaction are:<br>• Rejected<br>• Successfully Processed                    |
| 7                | Indicates the cumulative percentage of rejections in an incremental order. Hover to view the reason and the cumulative percentage.  |
| 8                | Indicates the rejection reasons of the records. Hover to view the reason<br>and the number of occurrences.                          |

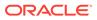

| Component Number | Description                                                                                                    |
|------------------|----------------------------------------------------------------------------------------------------|
| 9                | Displays the measurement of the occurrences in the left y-axis.                                                                                                    |
| 10               | Displays the percentage of the cumulative in the right y-axis.                                                                                                    |
| 11               | By default, the data is displayed for Today's transactions. Select the calender to choose a different period.<br>The available options are:<br>• Today<br>• 7 days<br>• 14 days<br>• 1 Month<br>• 3 Months<br>• 1 Year |

| Table 2-1 | (Cont.) VA | <b>Transaction Status</b> | - Component | Description |
|-----------|------------|---------------------------|-------------|-------------|
|-----------|------------|---------------------------|-------------|-------------|

# 2.2 VA DDA Posting

This topic provides information about **VA DDA Posting** the user can get an insight on the count of various transaction status in asynch mode in a bar chart format.

From Home screen, click Dashboard.

The VA DDA Posting screen displays.

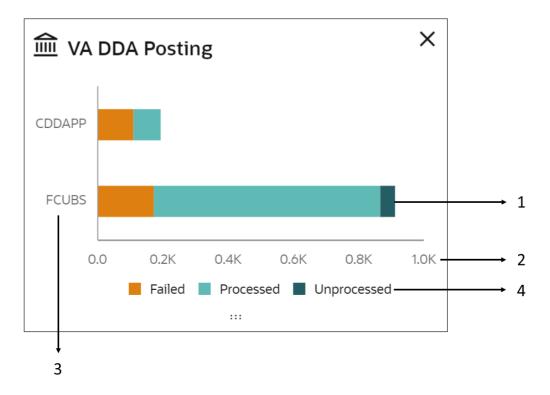

#### Figure 2-2 VA DDA Posting

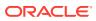

| Component Number | Description                                                                                                    |
|------------------|----------------------------------------------------------------------------------------------------|
| 1                | Displays the asynch transactions of failed, processed, and<br>unprocessed details. Hover to view the number of records for the<br>respective status. |
| 2                | Displays the count of the transactions.                                                                                                    |
| 3                | Displays the different DDA systems.                                                                                                    |
| 4                | Displays the legends.<br>The avaialble options for legends are:<br>• Failed<br>• Processed                                                           |

| Table 2-2 | VA DDA Posting - Component Description |
|-----------|----------------------------------------|
|-----------|----------------------------------------|

# 2.3 VAM Unauthorized Transactions

This topic provides information about **VAM Unauthorized Transactions**, The user can view the number of unauthorized transactions.

From Home, Click Dashboard.

The VAM Unauthorized Transactions screen displays.

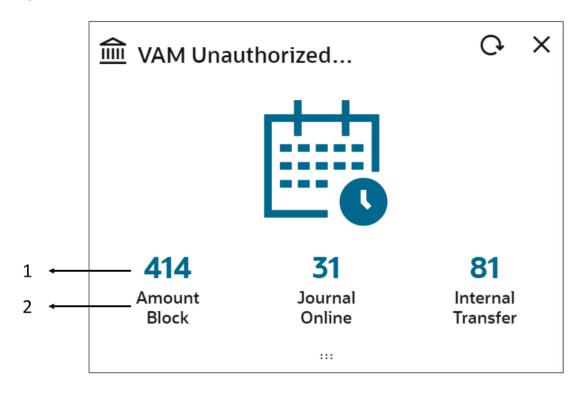

#### Figure 2-3 VAM Unauthorized Transactions

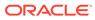

| Component | Description                                                                                                    |
|-----------|----------------------------------------------------------------------------------------------------|
| 1         | Indicates the number of unauthorized transactions.<br>Click to navigate to the respective transaction's summary screen. |
| 2         | Displays the name of the transaction screens.                                                                           |

#### Table 2-3 VAM Unauthorized Transactions - Component Description

# 2.4 VAM Unauthorized Maintenance

This topic provides information about **VAM Unauthorized Maintenance**, The user can view the number of unauthorized maintenances

From Home, Click Dashboard.

The VAM Unauthorized Maintenance screen displays.

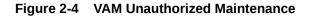

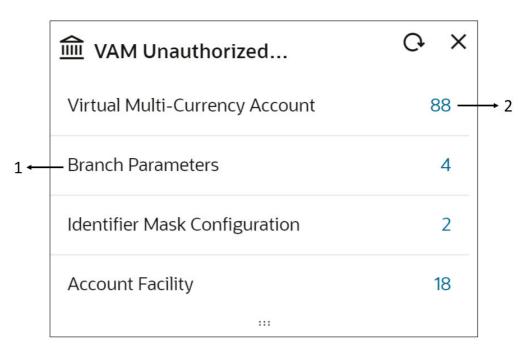

#### Table 2-4 VAM Unauthorized Maintenances - Component Description

| Component | Description                                                                                                    |
|-----------|----------------------------------------------------------------------------------------------------|
| 1         | Displays the name of the transaction screens.                                                                                                    |
| 2         | Displays the count of unauthorized records for a screen.<br>Click to navigate to the respective screen, the selected screen<br>opens with the summary details. |

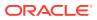

# 2.5 VA Transaction Volume Trend

This topic provides information about **VA Transaction Volume Trend**, The user can view the number of transactions that are executed on a particular date in a line chart format

From Home, Click Dashboard.

TheVA Transaction Volume Trend screen displays.

#### Figure 2-5 VA Transaction Volume Trend

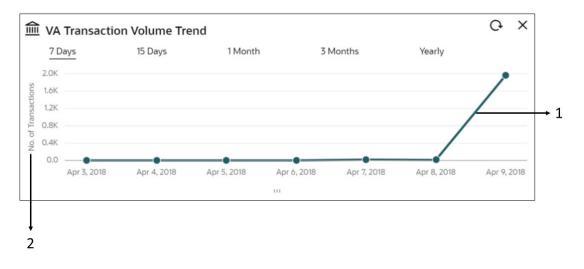

Table 2-5 VA Transaction Volume Trend - Component Description

| Component Number | Description                                                                                                    |
|------------------|----------------------------------------------------------------------------------------------------|
| 1                | Displays the number of transaction executed on a particular date.<br>Hover to view the date and the number of transactions executed. |
| 2                | Displays the measure of the number of transactions.                                                                                  |

# 2.6 VA Transaction By Source

This topic provides information about **VA Transaction By Source**, the user can view the hierarchical form of transactions for a type and their source in a Sunburst chart format.

From Home, Click Dashboard.

The VA Transaction by Source screen displays.

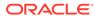

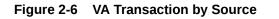

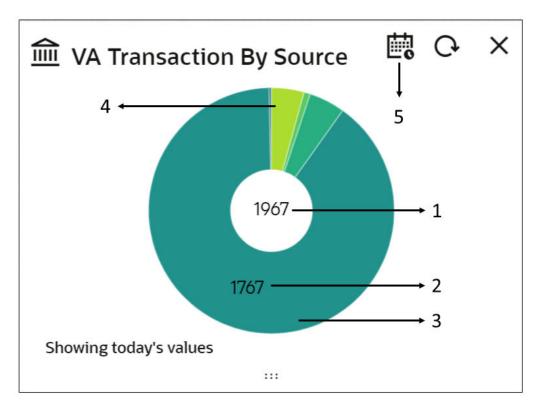

 Table 2-6
 VA Transaction by Source - Component Description

| Component Number | Description                                                                                                    |
|------------------|----------------------------------------------------------------------------------------------------|
| 1                | Displays the total number of transactions for all the transaction sources. Hover to view the total count of all transactions.                                                                                |
| 2                | Displays the number of transactions (debit/credit) for a transaction source. Hover to view the count of all transactions and the source.                                                                     |
| 3                | Displays the number of debit transactions executed for a source system. Hover to view the count of debit transactions and its source.                                                                        |
| 4                | Displays the number of credit transaction executed for a source system. Hover to view the count of credit transactions and its source.                                                                       |
| 5                | By default, the data is displayed for today's transactions. Select to<br>choose a different period.<br>The available options are:<br>• Today<br>• 7 days<br>• 14 days<br>• 1 Month<br>• 3 Months<br>• 1 Year |

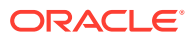

# 2.7 Corporates

This topic provides information about corporates.

Using this dashboard, the user can view the list of the customers.

A sample screenshot of the dashboard of Corporates is below.

#### Figure 2-7 Corporates

| Corporates       |           |  | +                     |                     |
|------------------|-----------|--|-----------------------|---------------------|
| AE ABC<br>020202 | AL ABC II |  | AIRTEL ☆☆<br>45678927 | B BEML ☆☆<br>888930 |
| 1                | 23        |  |                       |                     |

#### Table 2-7 Corporates - Component Description

| Component Number | Description                                                                                                    |
|------------------|----------------------------------------------------------------------------------------------------|
| 1                | Displays the list of customers.<br>By default, the list is sorted based on the following:<br>• Default Customer<br>• Pinned Customer/s<br>• Unpinned Customer/s |
| 2                | Indicates if the customer is the default customer.<br>User can mark one of the customers as a default customer. The default<br>customer is pre-selected.        |
| 3                | Indicates pinned customers. User can pin one or more than one most frequently used customers.                                                                   |
| 4                | Click on the filter option to search the customers based on <b>Customer ID</b> or <b>Customer Name</b> .                                                        |

# 2.8 Virtual Accounts & Structures

This topic provides information about **Virtual Account & Structures**. The user can view the summary of virtual accounts and virtual account structures for the customer selected in **Corporates** widget.

From Home, Click Dashboard.

The Virtual Accounts & Structures screen displays.

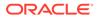

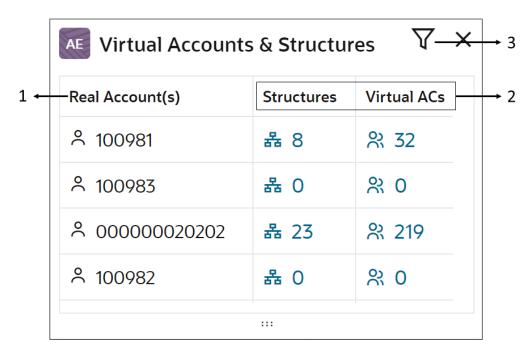

Figure 2-8 Virtual Accounts & Structures

#### Table 2-8 Virtual Accounts & Structures - Component Description

| Component Number | Description                                                                                                    |
|------------------|----------------------------------------------------------------------------------------------------|
| 1                | Displays the real and virtual multi-currency accounts of the<br>customer selected in Corporates widget                                                                                  |
| 2                | Displays the number of virtual accounts and virtual account<br>structures linked to real accounts and virtual multi-currency<br>accounts of the customer selected in Corporates widget. |
| 3                | Click on Filter option to view the accounts and structure specific to a real account or virtual multicurrency account.                                                                  |

Click on Linked Structures Hyperlink, the pop-up is displayed with structure details.

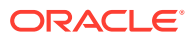

| tructure Det | ails 100981             |                |
|--------------|-------------------------|----------------|
| Structure ID | Structure Description   | Header Account |
| Test1        | Test1                   | 1000042        |
| TTT12345     | TUSHAR2                 | 1145672        |
| STR2MULT     | SECOND STRUCTURE        | 1054085        |
| strmulti     | multicurrency structure | 1000264        |
| tris987      | tushar2                 | 1000050        |

#### Figure 2-9 Structure Details

#### Table 2-9 Structure Details - Field Description

| Field                 | Description                                         |
|-----------------------|-----------------------------------------------------|
| Structure ID          | Displays the structure ID of the real account       |
| Structure Description | Displays the structure description of real account. |
| Header Account        | Displays the header account number of real account. |

Click on Linked Accounts Hyperlink, the pop-up is displayed with account details

#### Figure 2-10 Account Details

| Account<br>Number | Account<br>Name | Account<br>Currency | Current Balance | Account Purpose  |
|-------------------|-----------------|---------------------|-----------------|------------------|
| 1000041           | Ptest2001       | GBP                 | £0.00           | Advanced Warfare |
| 1000042           | Ptest2001       | GBP                 | £0.00           | Advanced Warfare |
| 1000050           | Ptest2001       | GBP                 | £0.00           | Advanced Warfare |
| 1000163           | ABC Entity      | GBP                 | £0.00           |                  |
| 1000264           | Rtest1          | GBP                 | £0.00           | Advanced Warfare |

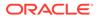

| Field            | Description                                       |
|------------------|---------------------------------------------------|
| Account Number   | Displays the virtual account number.              |
| Account Name     | Displays the virtual account holder name          |
| Account Currency | Displays the currency type of virtual account     |
| Currency Balance | Displays the currency balance of virtual account. |
| Account Purpose  | Displays the purpose of virtual account.          |

| <b>Table 2-10</b> | Account Details | - Field Description |
|-------------------|-----------------|---------------------|
|-------------------|-----------------|---------------------|

# 2.9 Virtual Identifiers

This topic provides information about **Virtual Identifiers** widget. The user can view the summary of virtual identifiers for the customer selected in **Corporates** widget.

From Home, Click Dashboard.

The Virtual Identifiers screen displays.

Figure 2-11 Virtual Identifiers

|     | Virtual Identifiers | \[\×          | ↔ 3 |
|-----|---------------------|---------------|-----|
| 1 ← | Real Account(s)     | Identifiers — | → 2 |
|     | A 100981            | <b>뫎</b> 0    |     |
|     | A 100983            | <b>뭚</b> 0    |     |
|     | ≈ 00000020202       | ය 3           |     |
|     | A 100982            | 윪 O           |     |
|     |                     |               |     |

#### Table 2-11 Virtual Identifiers - Component Description

| Component Number | Description                                                                                          |
|------------------|----------------------------------------------------------------------------------------------------|
| 1                | Displays the real and virtual multi-currency accounts of the customer selected in Corporates widget. |

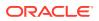

| Component Number | Description                                                                                                    |
|------------------|----------------------------------------------------------------------------------------------------|
| 2                | Displays the number of virtual identifiers linked to real accounts<br>and virtual multi-currency accounts of the customer selected in<br>Corporates widget. |
| 3                | Click <b>Filter</b> to view the virtual identifiers linked either to a real account or a virtual multi-currency account.                                    |

| Table 2-11 | Cont.) Virtual Identifiers - Component Descriptic | on |
|------------|---------------------------------------------------|----|
|            |                                                   |    |

Click **Linked Identifiers** pop-up is displayed with structure details.

#### Figure 2-12 Identifier Details

| Virtual Identifier | Identifier Branch | Validation Rule ID |
|--------------------|-------------------|--------------------|
| 000<br>multi desc  | 000               | VL01               |
| 254<br>test        | 000               | VL01               |
| 745<br>test        | 000               | VL01               |

Table 2-12 Identifier Details - Field Description

| Field              | Description                      |
|--------------------|----------------------------------|
| Virtual Identifier | Displays the Virtual Identifier. |
| Identifier Branch  | Displays the Branch Identifier.  |
| Validation Rule ID | Displays the Validation Rule ID. |

# 2.10 Virtual Account Structure

This topic provides information about **Virtual Account Structure**, The user can view all of the virtual account structures for the customer selected in **Corporates** widget.

From Home, Click Dashboard.

The Virtual Account Structure screen displays.

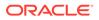

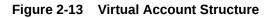

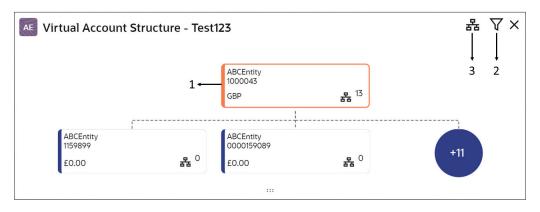

 Table 2-13
 Virtual Account Structure - Component Description

| Component Number | Description                                                                                                    |
|------------------|----------------------------------------------------------------------------------------------------|
| 1                | Displays the first two levels of an Account Structure.<br>By default, displays the account structure of the corporate<br>selected in Corporates widget with highest number of levels, and<br>linked virtual accounts. |
| 2                | Click <b>Filter</b> to select a different Structure Code of the customer selected in Corporates widget.                                                                                                    |
| 3                | Click <b>View</b> to display the full Virtual Account Structure for the selected structure code.                                                                                                    |

# 2.11 VA Currency Wise Balance

This topic provides information about VA Currency Wise Balance, The user across all the virtual accounts and view the selected customers in Corporates widget.

From Home screen, click Dashboard.

The VA Currency Wise Balance screen displays.

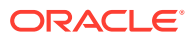

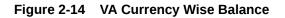

| AE VA C  | Currency Wise Ba | alance <del>V-X</del> | → 3 |
|----------|------------------|-----------------------|-----|
| Currency | Virtual Accounts | Current Balance       | → 2 |
| GBP      | 옷 490 1          | £4,996.00             |     |
| AFN      | 옷 1              | AFN 0.00              |     |
| AUB      | 유 1              | AUB 0.00              |     |
|          |                  |                       |     |
|          | :::              |                       |     |

 Table 2-14
 VA Currency Wise Balance - Component Description

| Component Number | Description                                                                                                    |
|------------------|----------------------------------------------------------------------------------------------------|
| 1                | Displays the number of virtual accounts per currency.                                                                    |
| 2                | Displays the aggregated balances of all the virtual accounts per currency of the customer selected in Corporates widget. |
| 3                | Click on <b>Filter</b> icon to view the currency wise balances for a specific entity of the customer.                    |

# 2.12 Top 5 Virtual Account Balances

This topic provides information about top 5 virtual account balances to the user for a given currency for a selected customer in **Corporates** widget.

From Home screen, Click Dasboard.

The Top 5 Virtual Account Balances screen displays.

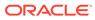

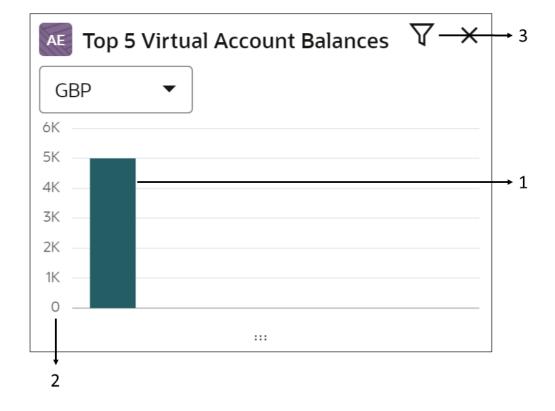

Figure 2-15 Top 5 Virtual Account Balances

Table 2-15 Top 5 Virtual Account Balances - Component Description

| Component Number | Description                                                                                                    |
|------------------|----------------------------------------------------------------------------------------------------|
| 1                | Displays the top 5 virtual account balances of the customer<br>selected in Corporates widget in a graphical format for a specific<br>currency. Hover to view the balance for a specific virtual account.<br>The user can also select different currency from the drop-down<br>list to view the top five virtual account balances for the selected<br>currencies. |
| 2                | Displays the balances in y-axis.                                                                                                    |
| 3                | Click <b>Filter</b> icon to view the top five virtual account balances for a specific entity of the customer.                                                                                                    |

# 2.13 VA Transactions & Statements

This topic provides information about **VA transactions & Statements**, The user can view transactions and generate statements for the virtual accounts for the selected customer in **Corporates** widget. The user can view the transactions and generate statements for a specified statement period.

From Home, Click Dashboard.

The VA Transactions and Statements screen displays.

| VA Transactions & Statements | ×  |
|------------------------------|----|
| Virtual Account              | _  |
| Q                            |    |
| Require                      | ed |
| Account Name                 |    |
| Statement Period             |    |
| Date Range                   |    |
| Date Range                   |    |
| (                            | ]  |
| Required Require             | ed |
| Query Generate Statement     |    |
|                              |    |
|                              |    |

Figure 2-16 VA Transactions and Statements

For more information on fields, refer to the field description table.

Note:

The fields marked as **Required** are mandatory.

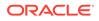

| Field            | Description                                                                                                    |  |
|------------------|----------------------------------------------------------------------------------------------------|--|
| Virtual Account  | Click <b>Search</b> to view and select the required virtual account<br>number linked to the customer selected in Corporates Widget.                                                                                                    |  |
| Account Name     | Displays the account name.                                                                                                    |  |
| Statement Period | <ul> <li>Select one of the required options from the drop-down list:</li> <li>Today: Select this option to view the transactions and generate statements for the virtual accounts for today.</li> <li>Last 1 month: Select this option to view the transactions and generate statements for the last one month.</li> <li>Last 2 months: Select this option to view the transactions and generate statements for the last two months.</li> </ul> |  |
| Date Range       | <ul> <li>Select this option to view the transactions and generate statements for a specified date range.</li> <li>The available options are:</li> <li>From Date: Select the start date.</li> <li>To Date: Select the end date.</li> </ul>                                                                                                    |  |

| Table 2-16 | <b>Transactions and Statements - Field Description</b> |
|------------|--------------------------------------------------------|
|------------|--------------------------------------------------------|

Click on **Query** to view the list of transactions for a specified data range

The sample screenshot below:

#### Figure 2-17 Query - Transaction

| Virtual | Transaction Defenses  | Dabit (Cradit  | Transaction | Transaction   |
|---------|-----------------------|----------------|-------------|---------------|
| Account | Transaction Reference | Debit/Credit ≎ | Amount      | Date          |
|         |                       |                | GBP         |               |
| 1146268 | 000ZVIB1809904ww      | Debit          | 13.00       | April 9, 2018 |

#### Table 2-17 Query Transaction - Field Description

| Field                  | Description                                                    |  |
|------------------------|----------------------------------------------------------------|--|
| Virtual Account        | Displays the virtual account number.                           |  |
| Transaction Reference  | Displays the Transaction reference number.                     |  |
| Debit/Credit           | Displays the type of transaction for selected virtual account. |  |
| Transcation Amount     | Displays the transaction amount.                               |  |
| Transaction Date       | Displays the transaction date.                                 |  |
| Additional Information | Displays the additional information of the virtual account     |  |

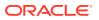

Click on **Generate Statement** to generate an account statement for a specified statement period.

You can view or download the statement in the PDF format.

## 2.14 VA Internal Transfer

This topic provides information about **VA Internal Transfer**, the user can view internal fund transfers between two virtual accounts in the same currency linked to the same customer real account for the selected customer in **Corporates** widget.

From Home screen, click **Dashbaord**.

The VA Internal Transfer screen displays.

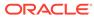

 $\times$ 

| VA Internal Transfer |         |
|----------------------|---------|
| Real Account Number  |         |
| Transaction Code     |         |
|                      | Q       |
|                      | Require |
| Transfer From        |         |
|                      | Q       |
|                      | Require |
| Transfer To          |         |
|                      | Q       |
|                      | Require |
| Amount               |         |
|                      |         |
| Remarks              | Require |
|                      |         |
|                      | Require |

:::

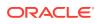

For more information on fields, refer to the field description table.

Note: The fields marked as Required are mandatory.

Table 2-18 VA Internal Transfer - Field Description

| Field               | Description                                                                                                    |  |  |  |
|---------------------|----------------------------------------------------------------------------------------------------|--|--|--|
| Real Account Number | Displays the real account number that is linked to the selected <b>Transfer From</b> virtual account.                                                         |  |  |  |
| Transaction Code    | Click Search to view and select the required transaction code.                                                                                                |  |  |  |
| Transfer From       | Click <b>Search</b> to view and select the required virtual account number from which the amount needs to get transferred.                                    |  |  |  |
| Transfer To         | Click <b>Search</b> to view and select the required virtual account number to which the amount needs to get transferred.                                      |  |  |  |
| Amount              | Specify the transfer amount.                                                                                                    |  |  |  |
| Remarks             | Specify additional remarks for the transaction.                                                                                                    |  |  |  |
| Transfer            | Click <b>Transfer</b> to initiate the internal transfer between the virtual accounts.<br>Booking Reference ID gets generated once the transfer is successful. |  |  |  |

# 2.15 Virtual Entity Summary

This topic provides information about **Virtual Entity Summary**, The user can view the summary of virtual entities of the customer selected in **Corporates** widget.

From Home, Click Dashboard.

The Virtual Entity Summary screen displays.

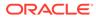

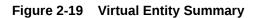

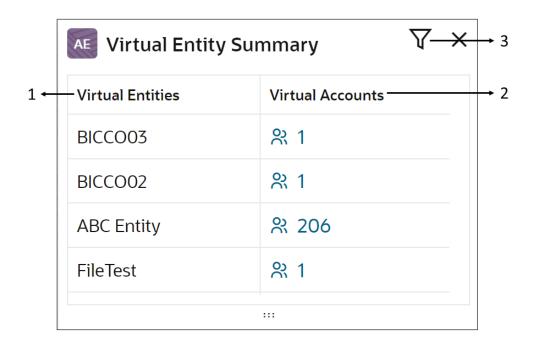

#### Table 2-19 Virtual Entity Summary - Component Description

| Component Number | Description                                                          |
|------------------|----------------------------------------------------------------------|
| 1                | Displays the virtual entities of the customer.                       |
| 2                | Displays the number of virtual accounts for each entity.             |
| 3                | Click Filter to to filter the list based on the Virtual Entity name. |

Click on the Virtual Accounts to view the account details.

#### Figure 2-20 Account Details

| Account Number | Account Name | Current Balance | Account Purpose  |
|----------------|--------------|-----------------|------------------|
| 1000041        | Ptest2001    | £0.00           | Advanced Warfare |
| 1000044        | Ptest2001    | £0.00           | Advanced Warfare |
| 1000046        | Ptest2001    | £0.00           | Advanced Warfare |
| 1000047        | Ptest2001    | £0.00           | Advanced Warfare |
| 1000049        | Ptest2001    | £34.00          | Advanced Warfare |

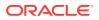

| Field           | Description                                   |  |
|-----------------|-----------------------------------------------|--|
| Account Number  | Displays the Account number of Virtual Entity |  |
| Account Name    | Displays the Account name of Virtual Entity   |  |
| Current Balance | Displays the Current Balance of Account       |  |
| Account Purpose | Displays the Account Purpose.                 |  |

Table 2-20 Account Details - Field Description

# 2.16 Actions

This topic describes the list of actions that can be performed on the dashboard.

The list of actions can be performed as follows:

Table 2-21 List of Actions

| Actions         | Description                                                     |
|-----------------|-----------------------------------------------------------------|
| Configure Tile  | Modify the dashboard tile based on the user preference.         |
| Close           | Remove the dashboard widget from the dashboard landing page.    |
| Drag to Reorder | Rearrange the dashboard widget on the dashboard landing page.   |
| Expand Tile     | Expand the dashboard widget to view more details of the widget. |
| Add Tile        | Add the dashboard widget to the dashboard landing page.         |

#### Note:

For common features/procedures, refer to **Oracle Banking Getting Started User** *Guide*.

# 3 Forget Process

The **Personally Identifiable Information** (PII) is any data that can potentially identify a specific individual. PII data access can be controlled based on the user role and the user can configure the details of an entity who wants to be forgotten if the customer withdraws/does not avail the virtual account facility.

- Forget Entity This topic describes systematic instructions to forget the entity.
- View Forgotten Entities This topic describes systematic instructions to view forgotten entities.

# 3.1 Forget Entity

This topic describes systematic instructions to forget the entity.

The Forget Entity screen allows the user to configure an entity to be forgotten.

Specify User ID and Password, and login to Home screen.

- 1. On Home screen, click Virtual Account Management. Under Virtual Account Management, click Forgot Process.
- 2. Under Forgot Process, click Forget Entity.

The Forget Entity screen displays.

#### Figure 3-1 Forget Entity

| Forget Entity                                                              |                          |           | ; ×  |
|----------------------------------------------------------------------------|--------------------------|-----------|------|
| Forget Entity Process Type           Customer Initi         Bank Initiated | Forget Entity Process ID |           |      |
|                                                                            |                          |           | +    |
| Virtual Entity ID                                                          | Process Status           | Actions 0 |      |
| FRGET01                                                                    |                          |           |      |
| Page 1 of 1 (1 of 1 items)  < 4                                            | 1 > >                    |           |      |
|                                                                            |                          | Cancel    | Save |

3. Specify the fields on Forget Entity screen.

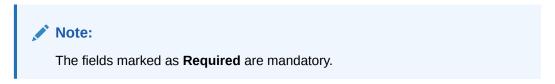

For more information on fields, refer to the field description table.

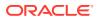

| Field                         | Description                                                                                                    |
|-------------------------------|----------------------------------------------------------------------------------------------------|
| Forget Entity Process<br>Type | <ul> <li>Select one of the options:</li> <li>Customer Initiated: If selected, indicates the customer has initiated the process.</li> <li>Bank Initiated: If selected, indicates the bank has initiated the process.</li> </ul> |
| Forget Entity Process         | Specify a forget entity process ID.                                                                                                    |

Table 3-1 Forget Entity - Field Description

- 4. Click + to add a row and provide the virtual entity/bank details.
- 5. Click Save to save the details.

The user can view the configured forgotten entities in the View Forgotten Entities screen.

## 3.2 View Forgotten Entities

This topic describes systematic instructions to view forgotten entities.

The **View Forgotten Entities** screen provides a list of configured entities to be forgotten. The user can configure an entity detail to be forgotten using the Forget Entity.

Specify User ID and Password, and login to Home screen.

- 1. On Home screen, click Virtual Account Management. Under Virtual Account Management, click Forgot Process.
- 2. Under Forgot Process, click View Forgotten Entities.

The View Forgotten Entities screen displays.

| TOCESS Type:                 | Process Type:                 | Process Type:                  | Process Type:                  | Process Type:                  |
|------------------------------|-------------------------------|--------------------------------|--------------------------------|--------------------------------|
| CUSTOMER_INITIATED           | CUSTOMER_INITIATED            | CUSTOMER_INITIATED :           | CUSTOMER_INITIATED :           | CUSTOMER_INITIATED             |
| rocess ID 989397339654651904 | Process ID 987013894307643392 | Process ID 989469027029286912  | Process ID 989143193311576064  | Process ID 989473891121692672  |
| laker OBDX01                 | Maker ATUL01                  | Maker OBDX02                   | Maker MAYANK01                 | Maker OBDX01                   |
| Authorized D Active          | D Unauthorized D Active       | D Authorized D Active          | D Authorized D Active          | D Authorized D Active          |
| USTOMER_INITIATED            | Process Type:                 | Process Type:                  | Process Type:                  | Process Type:                  |
|                              | CUSTOMER_INITIATED            | CUSTOMER_INITIATED :           | CUSTOMER_INITIATED             | CUSTOMER_INITIATED             |
| ocess ID 989502563014737920  | Process ID 989845520980967424 | Process ID 1017372375518609408 | Process ID 1058343840816365568 | Process ID 1017371773963141120 |
| aker OBDX02                  | Maker OBDX02                  | Maker ADMINUSER1               | Maker DEMOTEST1                | Maker ADMINUSER1               |
| Authorized D Active          | D Authorized D Active         | D Authorized D Active          | D Unauthorized D Active        | D Authorized D Active          |

Figure 3-2 View Forgotten Entities

For more information on fields, refer to the field description table.

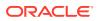

| Field             | Description                                                                                                    |  |  |
|-------------------|----------------------------------------------------------------------------------------------------|--|--|
| Process Type      | Indicates if the process is initiated by the customer/bank.                                                                              |  |  |
| Process ID        | Displays the forgotten entity's process ID.                                                                                              |  |  |
| Maker             | Displays the name of the user who has configured the forgotten entity details.                                                           |  |  |
| Authorized Status | <ul> <li>Displays the authorization status of the report.</li> <li>The options are:</li> <li>Authorized</li> <li>Unauthorized</li> </ul> |  |  |
| Record Status     | Displays the record status of the report.<br>The options are:<br>• Open<br>• Close                                                       |  |  |

#### Table 3-2 View Forgotten Entities - Field Description

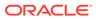

# A Functional Activity Codes

| Screen Name/API Name             | Functional Activity Code               | Action                  | Description                                                                                                    |
|----------------------------------|----------------------------------------|-------------------------|----------------------------------------------------------------------------------------------------|
| Forget Entity                    | VAE_FA_ENTITY_FORGET_<br>CREATE        | NEW                     | Create Forget Entity                                                                                                    |
| Forget Entity                    | VAE_FA_ENTITY_FORGET_<br>VIEW          | VIEW                    | View Forget Entity                                                                                                    |
| Forget Entity                    | VAE_FA_ENTITY_FORGET_<br>AUTHORIZE     | AUTHO<br>RIZE           | Authorize Forget Entity                                                                                                    |
| Forget Entity                    | VAE_FA_ENTITY_FORGET_<br>DELETE        | DELETE                  | Delete Forget Entity                                                                                                    |
| VA Transaction Status            | VAP_FA_TRANSACTION_S<br>TATUS          | Dashbo<br>ard<br>Widget | Transaction Status widget                                                                                                    |
| VA DDA Posting                   | EDA_FA_EDA_TANK_WIDG<br>ET             | Dashbo<br>ard<br>Widget | DDA Posting Activity                                                                                                    |
| VAM Unauthorized<br>Transactions | VAP_FA_PENDING_MAINTE<br>NANCE         | Dashbo<br>ard<br>Widget | Get the unauthorized count<br>of all screens and transaction<br>entries                                                                        |
| VAM Unauthorized<br>Maintenance  | VAP_FA_PENDING_CHECK                   | Dashbo<br>ard<br>Widget | Get the unauthorized count<br>of Transactions and<br>Maintenances                                                                              |
| VA Transaction Volume Trend      | VAP_FA_TRANSACTION_V<br>OLUME          | Dashbo<br>ard<br>Widget | Transaction Volume Trend<br>widget                                                                                                    |
| VA Transaction By Source         | VAP_FA_TRANSACTION_S<br>OURCE          | Dashbo<br>ard<br>Widget | Transaction Source widget                                                                                                    |
| Corporates                       | VAP_FA_GET_RM_CUSTO<br>MERS            | Dashbo<br>ard<br>Widget | Get the Corporate customers<br>which are present in Account<br>Facility which needs to<br>fetched and show them in<br><b>Corporates</b> widget |
| Virtual Account & Structures     | VAP_FA_GET_STRUCTURE<br>S_AND_ACCOUNTS | Dashbo<br>ard<br>Widget | Get the list of Accounts and Structures                                                                                                    |
| Virtual Identifiers              | VAP_FA_GET_IDENTIFIER_<br>COUNT        | Dashbo<br>ard<br>Widget | Get the count of Identifiers                                                                                                    |
| Virtual Identifiers              | VAP_FA_GET_IDENTIFIER_<br>DETAILS      | Dashbo<br>ard<br>Widget | Get the list of Identifier details                                                                                                    |
| Virtual Account Structure        | VAP_FA_GET_STRUCTURE                   | Dashbo<br>ard<br>Widget | Get the Account Structure                                                                                                    |

#### Table A-1 List of Functional Activity Codes

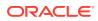

| Screen Name/API Name              | Functional Activity Code            | Action                  | Description                                                                             |  |
|-----------------------------------|-------------------------------------|-------------------------|-----------------------------------------------------------------------------------------|--|
| VA Currency Wise Balance          | VAP_FA_GET_CURRENCY<br>WISE_BALANCE | Dashbo<br>ard<br>Widget | Get the Currency wise<br>Balance                                                        |  |
| Top 5 Virtual Account<br>Balances | VAP_FA_GET_TOP_VA                   | Dashbo<br>ard<br>Widget | Get the list of Top 5 Virtual Accounts                                                  |  |
| VA Transactions &<br>Statements   | VAP_FA_TXNS_AND_STATE<br>MENTS      | Dashbo<br>ard<br>Widget | Transaction and Statement widget                                                        |  |
| VA Internal Transfer              | VAP_FA_MOVE_MONEY                   | Dashbo<br>ard<br>Widget | Move money widget                                                                       |  |
| Virtual Entity Summary            | VAP_FA_ENTITY_GET_SU<br>MMARY       | Dashbo<br>ard<br>Widget | Fetch Virtual Entity Summary<br>Widget and Balance details<br>of each Virtual Entity ID |  |

| Table A-1 | (Cont.) | ) List of Functional | Activity | Codes |
|-----------|---------|----------------------|----------|-------|

# Index

#### A

Actions, 2-23 Architecture, 1-2

#### В

Benefits, 1-1

### С

Corporates, 2-9

#### D

Dashboard, 2-1

#### F

Forget Entity, 3-1 Forget Process, 3-1 Functional Activity Codes, A-1

#### Κ

Key Features, 1-2

#### Т

Top 5 Virtual Account Balances, 2-15

#### V

VA Currency Wise Balance, 2-14 VA DDA Posting, 2-4 VA Internal Transfer, 2-19 VA Transaction By Source, 2-7 VA Transaction Status, 2-2 VA Transaction Volume Trend, 2-7 VA Transactions & Statements, 2-16 VAM Unauthorized Maintenance, 2-6 VAM Unauthorized Transactions, 2-5 View Forgotten Entities, 3-2 Virtual Account Structure, 2-13 Virtual Accounts & Structures, 2-9 Virtual Entity Summary, 2-21 Virtual Identifiers, 2-12

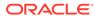